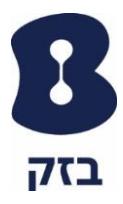

## מסמך התקנת אפליקציה במכשיר Ios

## **.1 דרישות מינימום:**

- .1.1מערכת הפעלה 9 Ios ומעלה
	- .1.2אחסון 20 מגה

## .2 **התקנת האפליקציה במכשיר Ios:**

אפליקציית אנטי וירוס מבית McAfee ניתן להתקנה באמצעות לחיצה על הקישור שמתקבל בהודעת sms או במייל אשר מוגדר במכשיר ה – Ios בעת הצטרפות לשירות:

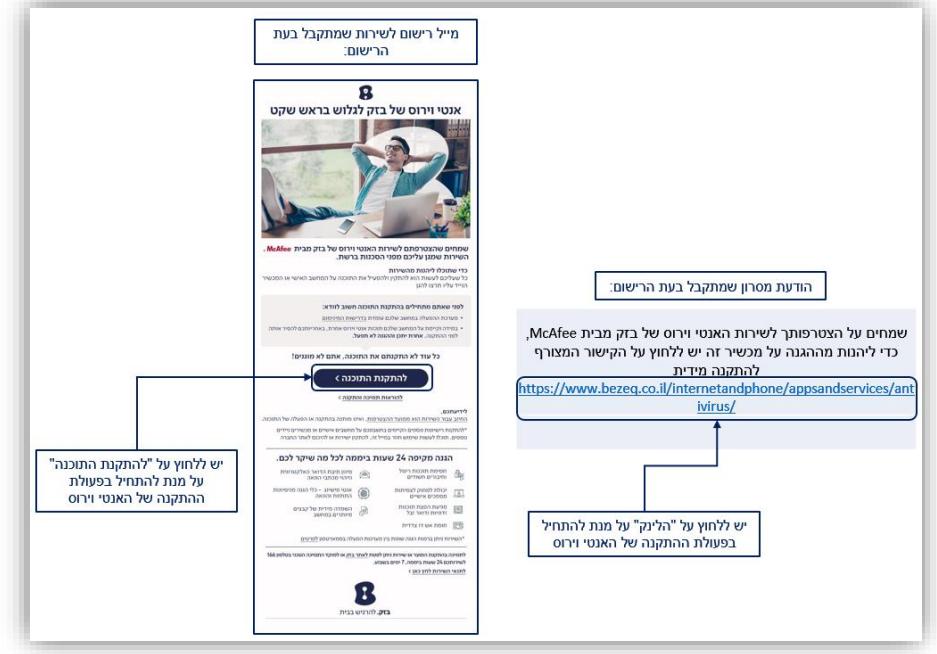

בעת לחיצה על הלינק, ייפתח ה – Account My בדפדפן של המכשיר ממנו בוצעה הכניסה

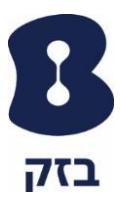

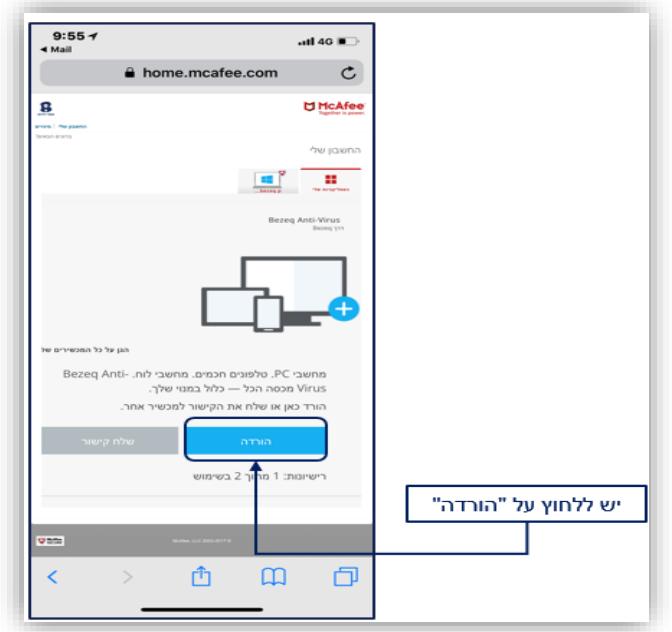

- .2.1במידה והפעולה בוצעה על המכשיר עליו מתקינים את האפליקציה:
- .2.1.1 יש ללחוץ על כפתור "הורדה" על מנת להתחיל בשלבי ההורדה של האפליקציה למכשיר ה – Ios
	- .2.1.2 יש ללחוץ על כפתור "Download":

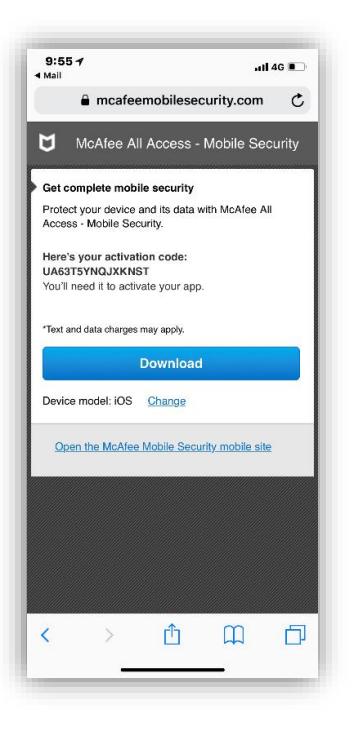

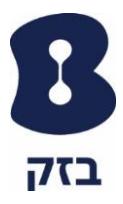

- .2.1.3 בעת לחיצה על הכפתור, תוצג הודעה האם לפתוח את העמוד ב App Store( חנות האפליקציות של המכשיר ה – Ios – )יש ללחוץ על Open:
- .2.1.4 לאחר לחיצה על "Open "תפתח אפליקציית "Store App( "חנות האפליקציות( עם העמוד של האפליקציה האנטי וירוס מבית McAfee בשם: Security Mobile McAfee - יש ללחוץ להורדה:

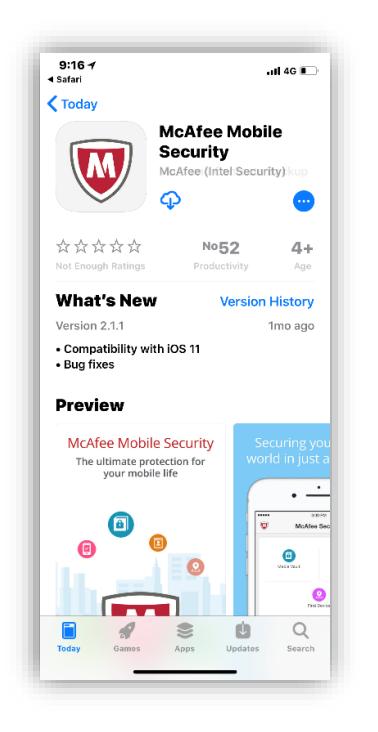

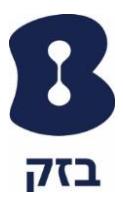

- .2.2במידה והפעולה בוצעה ממכשיר אחר:
- .2.2.1 בנייד אחר יש ללחוץ על "שלח קישור"

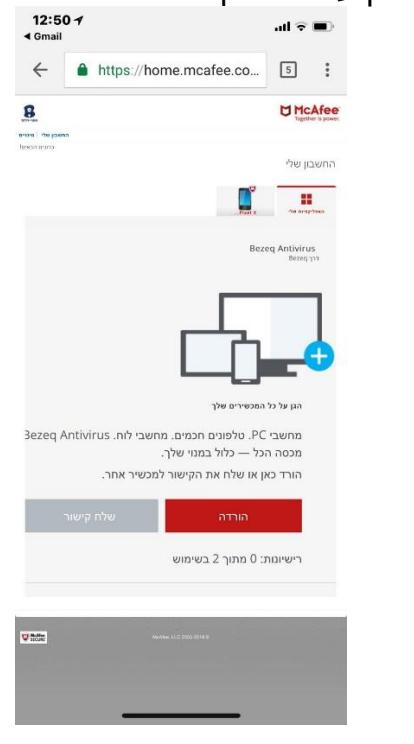

.2.2.2 ב-PC יש לבחור "מכשיר נייד" ולשלוח קישור

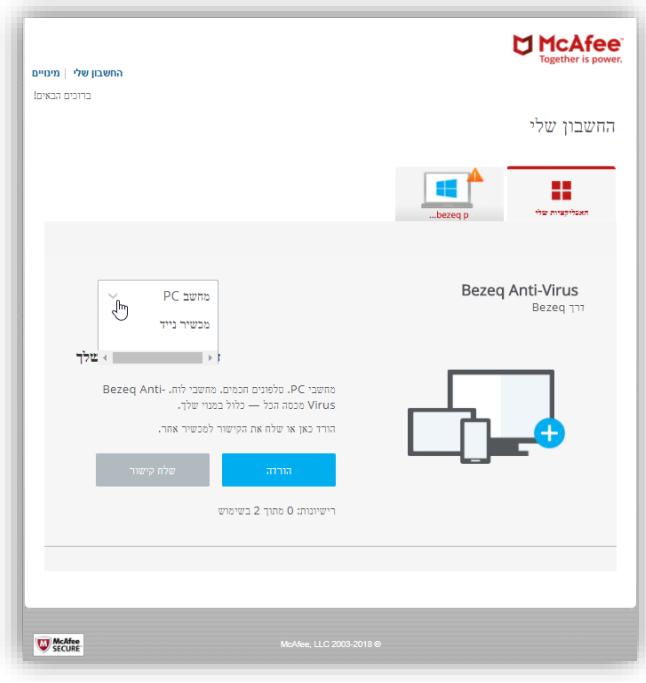

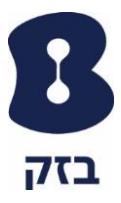

- $= 79% *$ →<br>
SM orana px  $= 85% *$  $9:16$ →<br>Wicrow MR  $12:31$  $\mathfrak{c}$ home.mcafee.com  $\mathbf{c}$ home.mcafee.com  $\times$  $\times$ שלח את הקישור Bezeq Anti-Virus שלח את הקישור Bezeq Anti-Virus למכשיר אחר למכשיר אחר הזן את כתובת הדוא"ל או את מספר הטלפון הנייד<br>שלך ואנו נשלח לך קישור להורדת -Bezeq Anti<br>Virus, לאחר מכן, פתח את הודעת הדוא"ל או<br>הטקסט ששלחנו ומשם תוכל להתחיל. הזן את כתובת הדוא"ל או את מספר הטלפון הנייד<br>שלך זאנו נשלח לך קישור להורדת -Bezeq Anti<br>זעוז'ע. לאחר מכן, פתח את הודעת הדוא"ל או<br>הטקסט ששלחם ומשם תוכל להתחיל. כתובת דוא"ל מסרון כתובת דוא"ל מסרון ■<br>■ הזן את כתובת הדוא  $700$ ש" +972 הזן את המספר שלך ביטול ביטול Ô Ů O.  $\begin{array}{c} \hline \end{array}$  $\,$ a  $\mathbf{m}$  $\rightarrow$
- .2.2.3 ייפתח מסך שבו צריך לבחור את אופציה "כתובת דוא"ל או מספר נייד למשלוח מסרון:

.2.2.4 יש למלא כתובת דואר אלקטרוני / טלפון נייד וללחוץ "שלח":

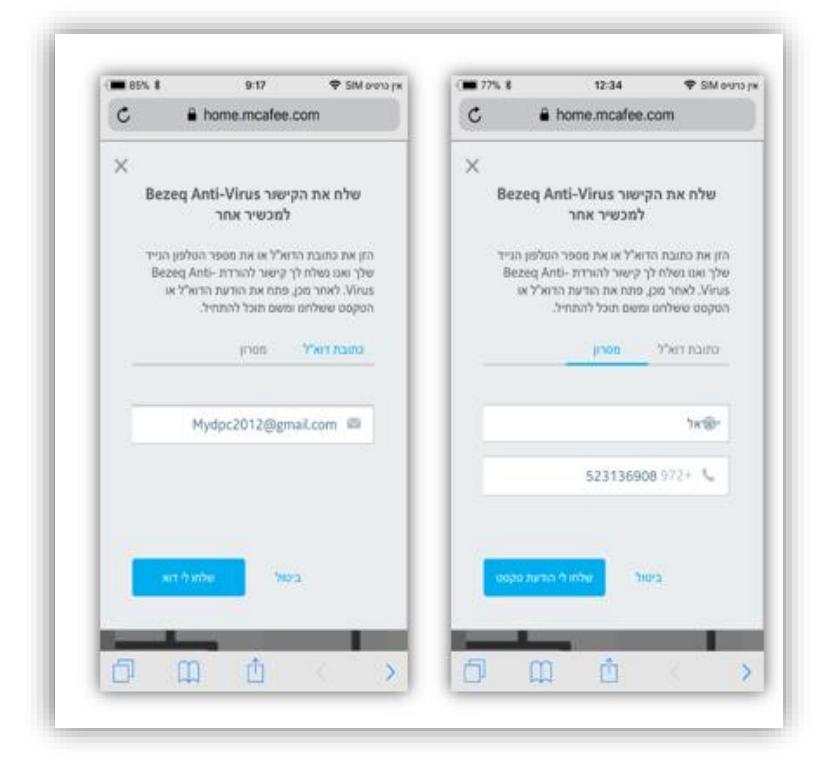

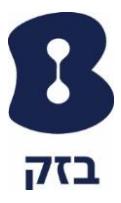

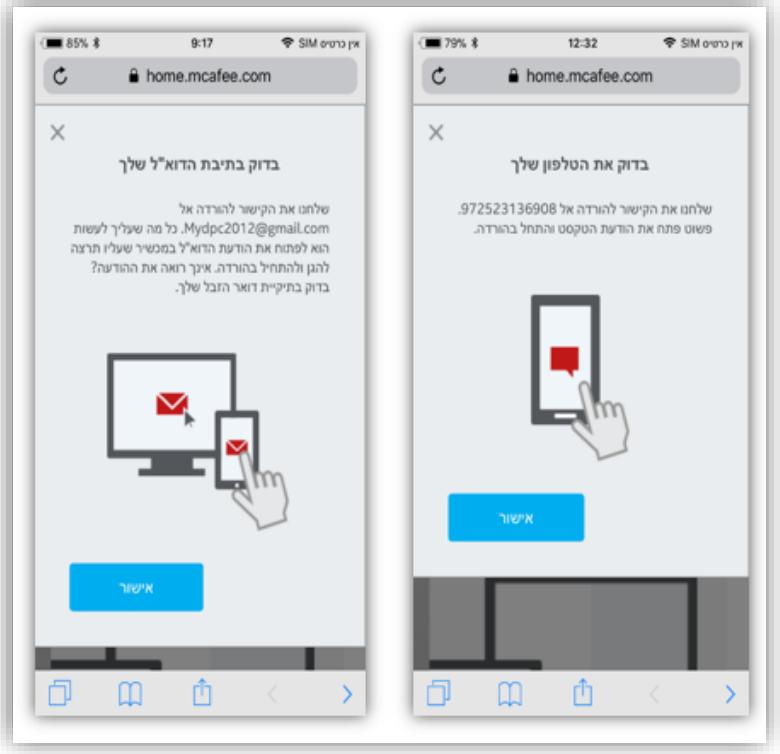

.2.2.5 יש ללחוץ על כפתור "אישור":

.2.2.6 יש לפתוח את המייל מתוך מכשיר ה - ios וללחוץ על כפתור "הגן עלי" או על הלינק שמתקבל בהודעת מסרון:

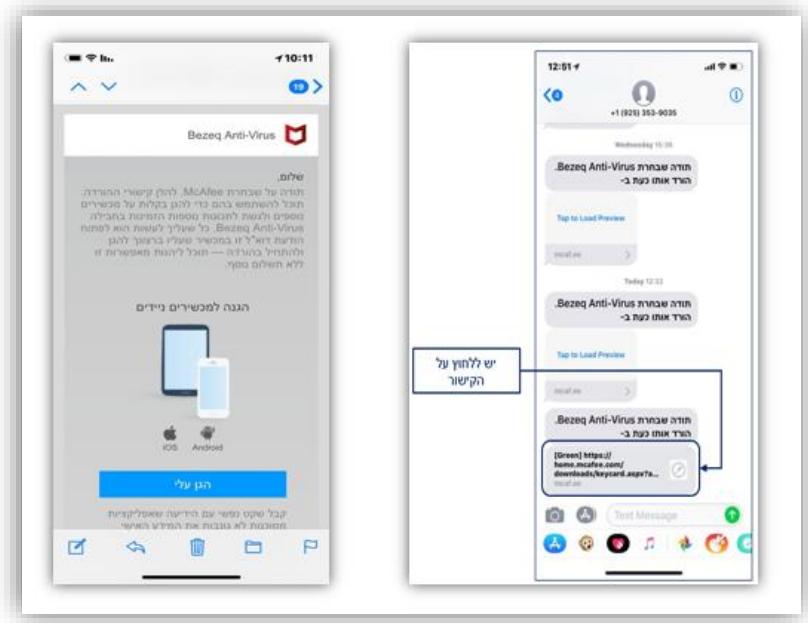

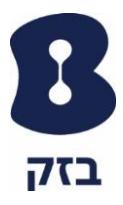

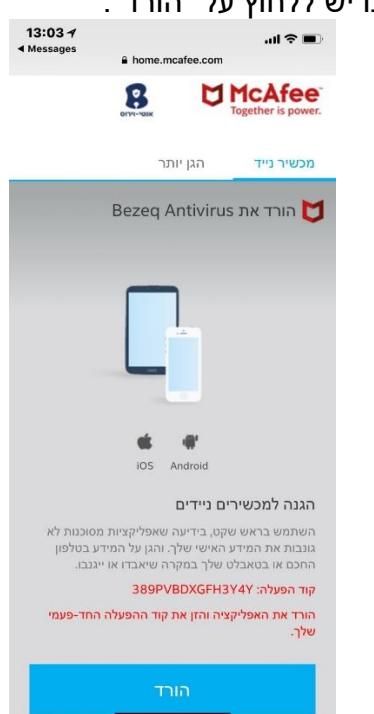

.2.2.7 כעת ייפתח מסך שבו יש ללחוץ על "הורד":

.2.2.8 בעת לחיצה על הכפתור, תוצג הודעה האם לפתוח את העמוד ב - App Store( חנות האפליקציות של המכשיר ה – Ios – )יש ללחוץ על Open:

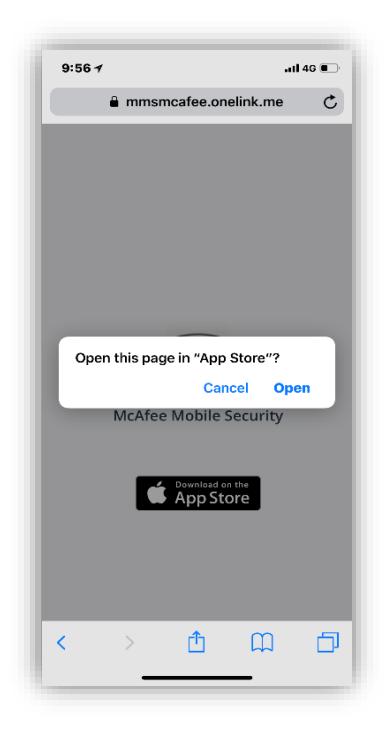

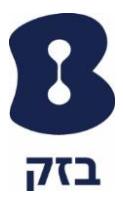

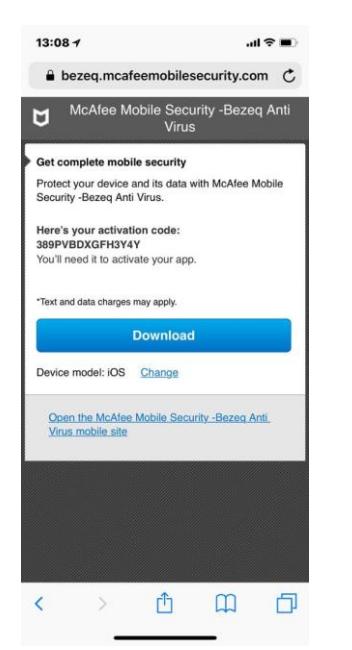

.2.2.9 בעת לחיצה על הכפתור ייפתח המסך הבא – יש ללחוץ על כפתור :"Download"

.2.2.10 לאחר לחיצה על "Open "תפתח אפליקציית "Store App( "חנות האפליקציות( עם העמוד של האפליקציה האנטי וירוס מבית McAfee בשם: Security Mobile McAfee - יש ללחוץ להורדה:

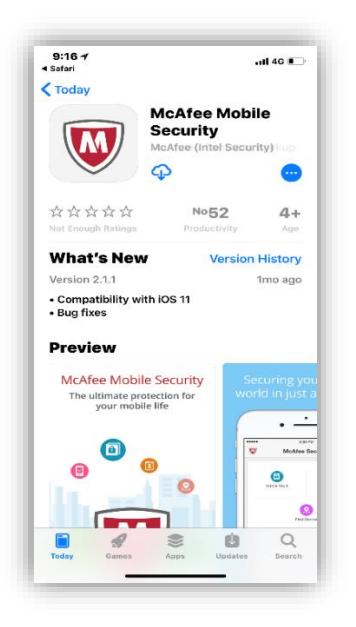

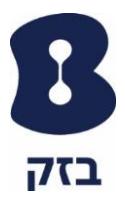

- .3 שלבי ההתקנה של האפליקציה והפעלת הרישיון של המוצר:
	- .3.1 לאחר ההתקנה של האפליקציה יש ללחוץ על "פתח"

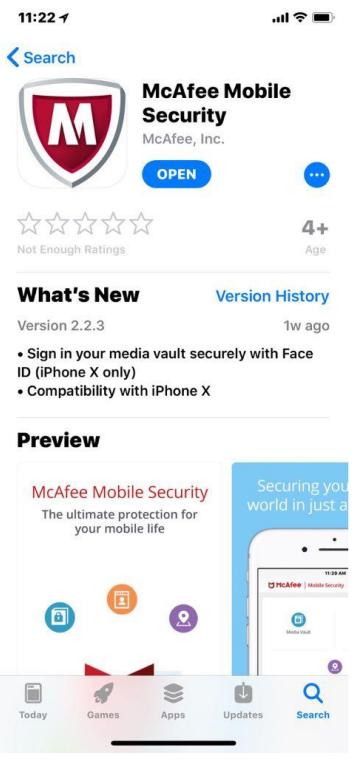

.3.2 לאחר לחיצה על "פתח" יופיע מסך שבו צריך ללחוץ על כפתור "Accept":

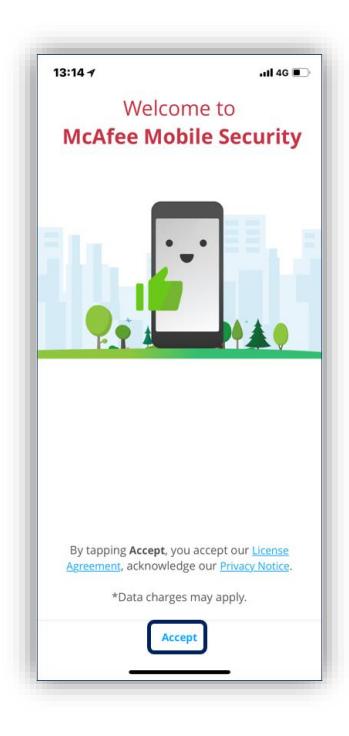

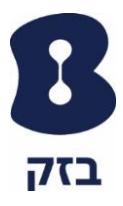

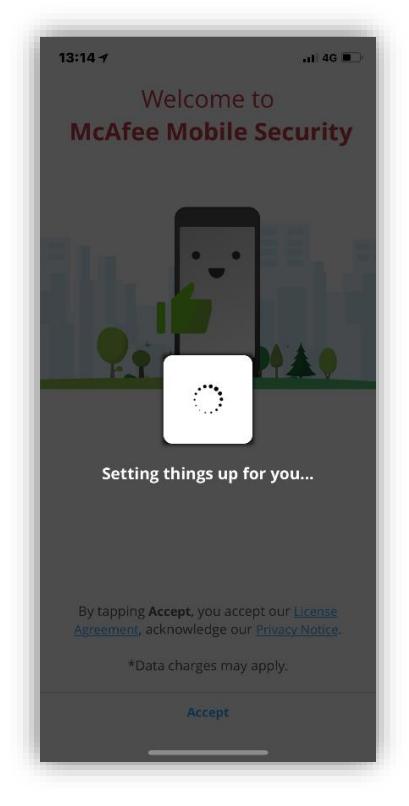

.1 בעת לחיצה על כפתור "Accept "תחל הפעלת האפליקציה:

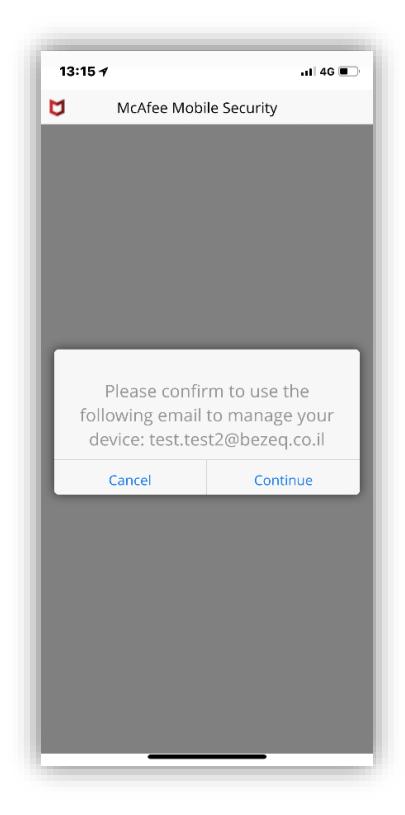

*בזק – החברה הישראלית לתקשורת בע"מ* יש ללחוץ על "Continue"

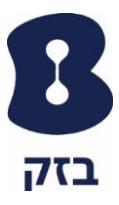

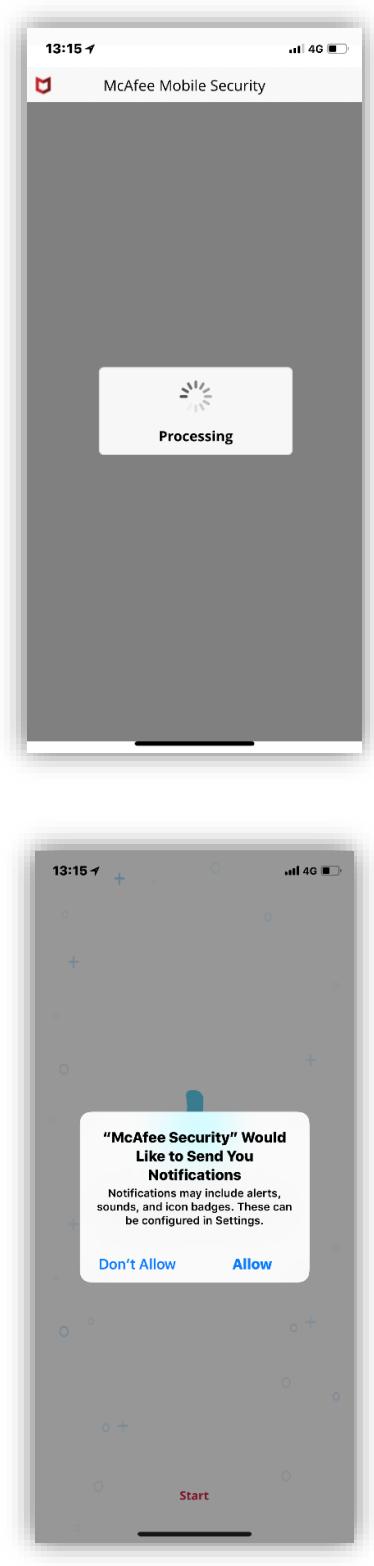

יש ללחוץ על "Allow"

*בזק – החברה הישראלית לתקשורת בע"מ*

בהצלחה!

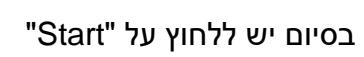

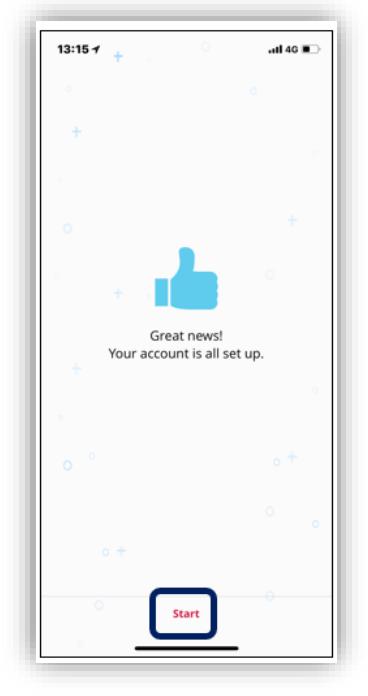

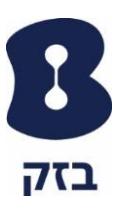